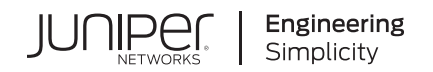

# **Contrail Networking Quick Start**

#### **IN THIS GUIDE**

- Step 1: Begin **| 1**
- [Step 2: Up and Running](#page-13-0) **| 14**
- [Step 3: Keep Going](#page-21-0) **| 22**

# **Step 1: Begin**

#### **IN THIS SECTION**

- [Meet Contrail Networking](#page-1-0) **| 2**
- Installation Workflow | 2
- [Before You Begin](#page-5-0) **| 6**
- [Install Contrail Command](#page-6-0) **| 7**
- [Create the Contrail Networking Cluster](#page-9-0) **| 10**

In this guide, we provide a simple, three-step path, to quickly get you up and running with Juniper Networks® Contrail Networking. First, we'll show you how to install Contrail Command and set up a Contrail Networking cluster for Release 2005.1. Then, we'll show you how to set up the underlay network on a greenfield fabric, and create the overlay networks that interconnect the compute endpoints. The compute endpoints are the bare-metal servers or virtual machine (VM) workloads that the compute administrator configures and attaches to the leaf or top-of-rack switches.

## <span id="page-1-0"></span>**Meet Contrail Networking**

Contrail Networking is a full-featured software-defined networking (SDN) solution that helps you manage and configure your underlay and overlay networks all from a single user interface, Contrail Command. Contrail Command provides a central dashboard that makes it easy to configure networks, administer network policies, and create service chains for services such as load balancing, firewall, and NAT.

## **Installation Workflow**

To install Contrail Command, first you download and run the Contrail Command deployer. This deploys Contrail Command as a set of Docker containers. Then, you use Contrail Command to set up your Contrail Networking cluster. A Contrail Networking cluster is the set of controllers and supporting applications that manage the underlay and overlay networks.

Here's the example Contrail Networking cluster you'll be setting up:

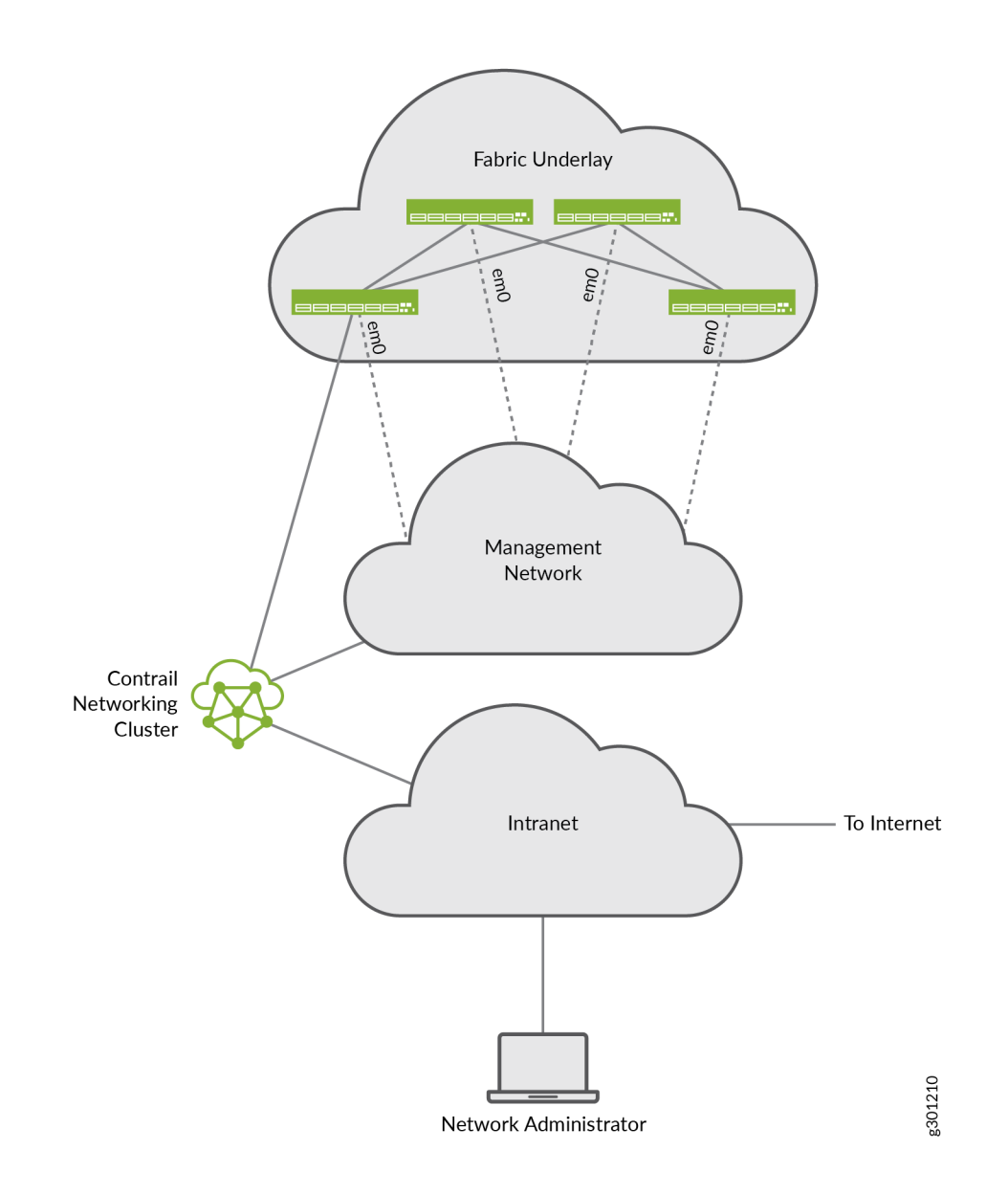

NOTE: The installation instructions that we provide assume that you're sitting at the network administrator's station. We refer to this station as your local machine.

To minimize the number of servers used in this example, you'll set up a cluster of collocated servers, which is different from a typical deployment. In a typical deployment, the cluster components are implemented as discrete nodes that can be distributed over multiple leaf switches to provide higher performance and availability.

Here's a description of the network's shown:

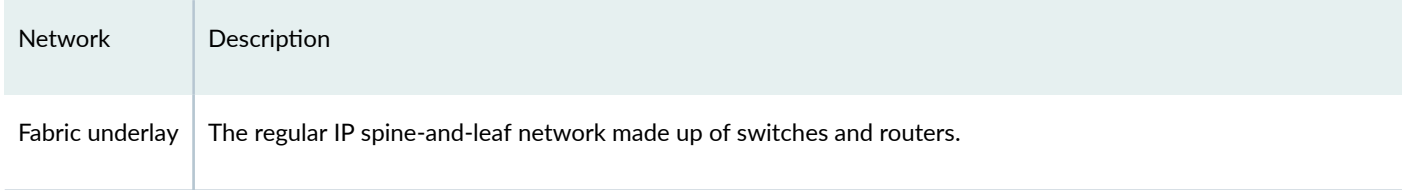

Servers

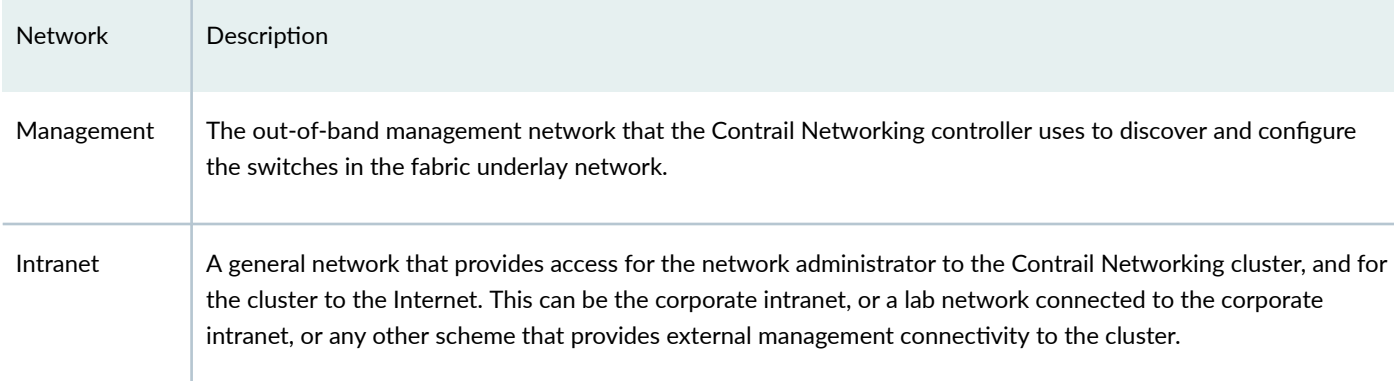

The Contrail Networking cluster consists of a number of servers or VMs providing the Contrail Networking and Contrail Insights functionality. You can create a cluster with any number of servers or VMs, depending on your needs.

Here's an example of a cluster made up of four servers followed by a description of the components running on the servers.

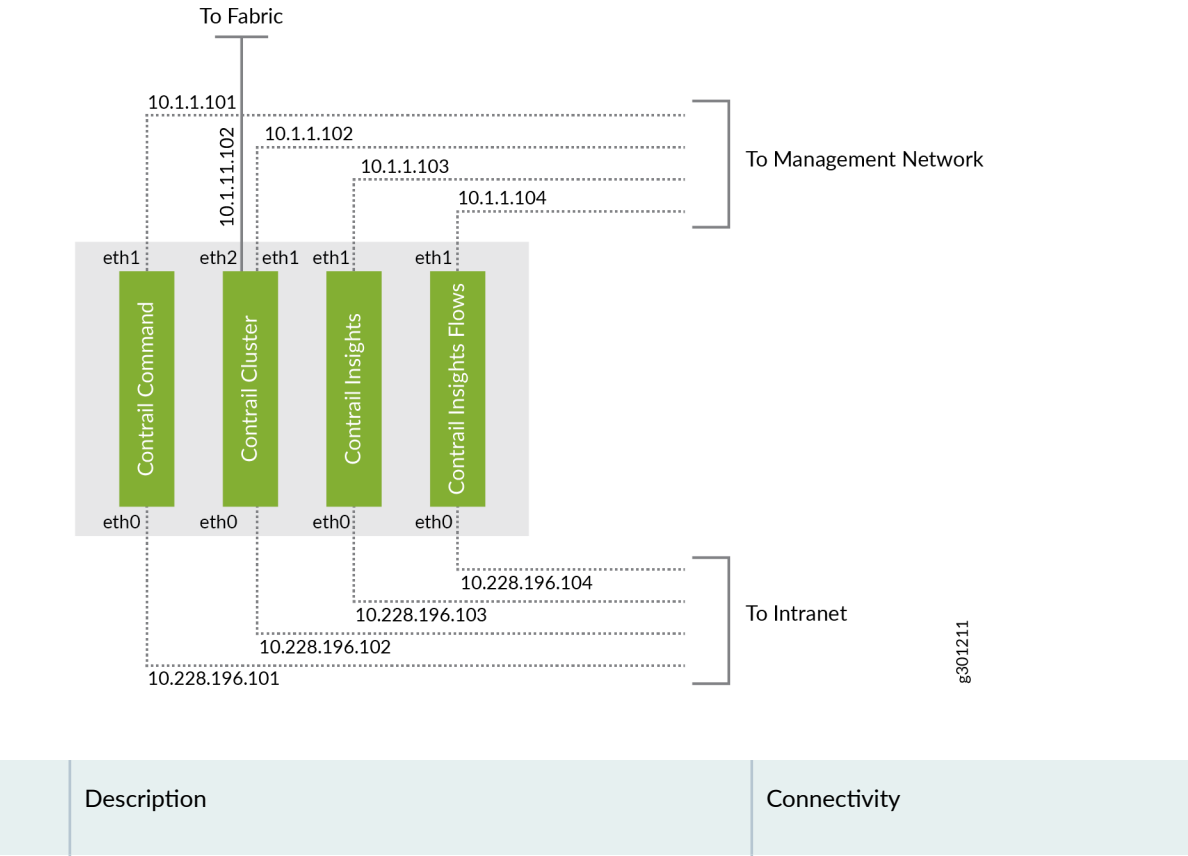

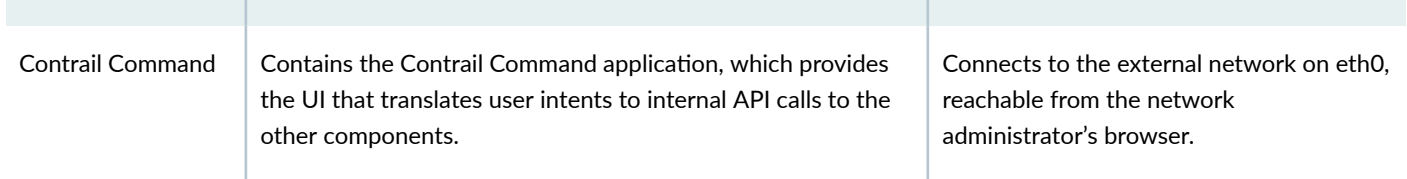

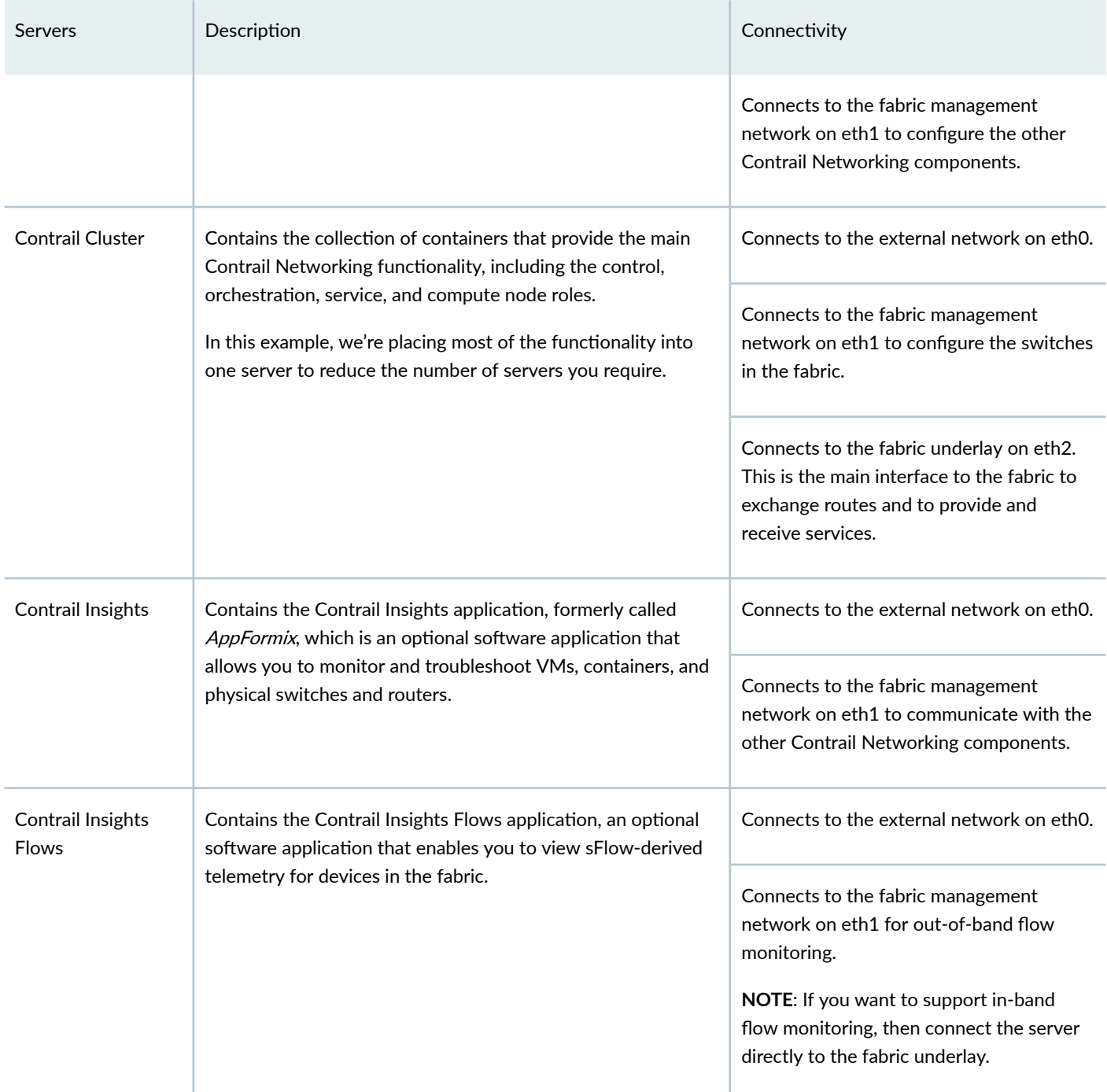

NOTE: All servers in this example have at least four cores, 64-GB memory, 300-GB hard drive with at least 100 GB in the "/" partition, and Internet access for downloading software packages.

This component breakdown represents just one possible example. You can create a cluster that has a different number of servers and a different distribution of components and roles.

We refer to this network configuration and this component breakdown in various examples later. All IP addresses shown are /24.

## <span id="page-5-0"></span>**Before You Begin**

In preparation for installation, look through the Contrail Networking Supported Platforms List for the compatible OS and prerequisite software versions for the Contrail Networking release you want to set up, and the README Access to Contrail Registry 20XX file for the container tag to use.

Here are the software versions and container tag that we use in this example:

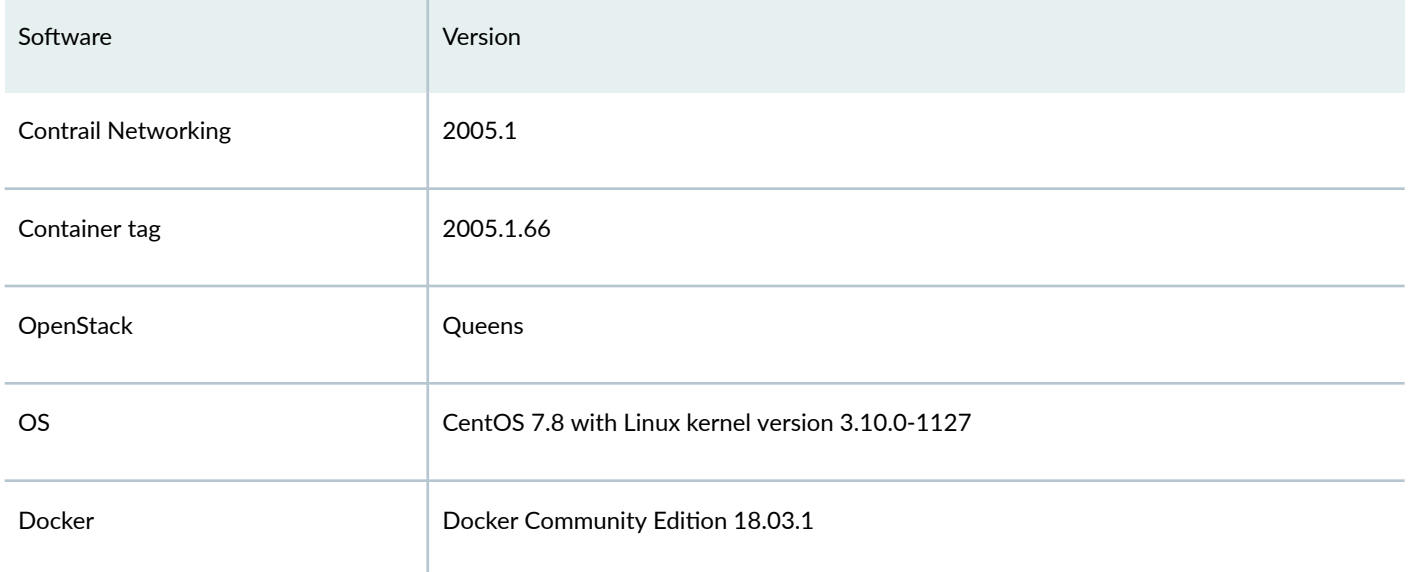

Additionally, you'll need access to the Juniper Networks container registry (hub.juniper.net). If you don't have access to the registry, send an email to mailto:contrail-registry@juniper.net to get your username and password.

Finally:

- 1. Make all the physical connections:
	- a. Connect the leaf and spine switches together in the fabric underlay.
	- b. Connect the management interface of each switch to the management network.
	- c. Connect the Contrail Networking servers to the management network and to the intranet.
	- d. Connect the Contrail Cluster server to a leaf switch in the fabric underlay.

### 2. Prepare the servers:

- a. Install a fresh OS on each server. If you're installing CentOS, you can select the minimal CentOS install, which installs much faster than the full CentOS install.
- b. Assign static IP addresses to each interface, ensuring that the IP addresses are within the proper subnets. You can assign the IP addresses during OS installation (easiest), or after. If you assign IP addresses after the OS installation, you'll need to make the changes directly in /etc/sysconfig/network-scripts/ifcfg-xxx.
- c. Assign meaningful non-FQDN hostnames to each server (for example, contrail-command, contrail-cluster, contrail-insights, contrail-insights-flows). You can assign the hostnames during OS installation (easiest), or you can assign hostnames after. If you assign hostnames after the OS installation, you'll need to make the changes directly

<span id="page-6-0"></span>in /etc/hosts and use the hostnamectl set-hostname command. If you add an entry into the/etc/hosts file, use the IP address of the management interface (that is, the IP address for eth1 in this example).

d. Create a root user and set a root password as part of OS installation.

For more details on how to prepare the servers, see How to Install Contrail Command and Provision Your Contrail Cluster.

- **3.** Prepare the switches:
	- a. Attach a terminal or laptop to the serial console port of the switch and log in to the CLI. You'll need console access in this phase because the next step resets the switches, resulting in loss of management port configuration. Most laptops no longer have serial ports so if you're using a laptop, you'll likely need an RJ-45 to DB-9 adapter and a USB to DB-9 adapter.
	- b. Reset the switch to zero (request system zeroize).
	- c. Repeat Step  $3.a$  and Step  $3.b$  for all switches in the fabric underlay.

## **Install Contrail Command**

To install Contrail Command, first you'll install the prerequisite software packages on the Contrail Command server. Next, you'll create a YAML file containing the Contrail Command server information. Finally, you'll download and run the Contrail Command deployer image.

The server or VM where you run the Contrail Command deployer image can be different from the server or VM where you install Contrail Command. This example runs the Contrail Command deployer on the same server that later runs Contrail Command.

- 1. From your local machine, log in to the Contrail Command server or VM using SSH.
- 2. Install and start Docker.
	- a. Install the prerequisite software used by YUM and Docker.

yum install -y yum-utils device-mapper-persistent-data lvm2

b. Add the Docker Community Edition repository to the list of YUM repositories for this machine.

yum-config-manager --add-repo https://download.docker.com/linux/centos/docker-ce.repo

c. Install the version of Docker supported by the release of Contrail you are installing. We install Docker Community Edition 18.03.1 here as an example.

yum install -y docker-ce-18.03.1.ce

d. Start Docker.

systemctl start docker

e. Enable Docker so that it automatically restarts when the server or VM reboots.

systemctl enable docker

- 3. Retrieve the Contrail Command deployer image from the Juniper Networks container registry.
	- a. Log in to the registry.

docker login hub.juniper.net

Enter your hub.juniper.net credentials when prompted.

b. Pull the Contrail Command deployer image for the release you are installing. For example:

docker pull hub.juniper.net/contrail/contrail-command-deployer: 2005.1.66

- 4. Create the command\_servers.yml configuration file on the Contrail Command server. This file provides the following information to the Contrail Command deployer:
	- The IP address and login credentials of the server where you want to install Contrail Command. This is the Contrail Command server that you just set up.
	- The URL and login credentials of the Juniper Networks container registry and the container tag to use.
	- The passwords that you want to set for Contrail Command, including the main (keystone admin) password to log in to the UI.

Here's a basic but fully functional example:

```
- - -command_servers:
    server1:
        ip: 10.228.196.101
        connection: ssh
        ssh_user: root
        ssh_pass: <password>
        sudo_pass: <password>
        ntpserver: < ntp-server>
        registry_insecure: false
        container_registry: hub.juniper.net/contrail
```

```
 container_tag: 2005.1.66
 container_registry_username: <registry-username>
 container_registry_password: <registry-password>
 config_dir: /etc/contrail
 contrail_config:
     database:
         type: postgres
         dialect: postgres
        password: <password>
     keystone:
         assignment:
             data:
               users:
                  admin:
                   password: <password>
     insecure: true
     client:
      password: <password>
```
5. Run the contrail-command-deployer container to deploy the Contrail Command containers. In this example, the command\_servers.yml file is located in the /root directory.

docker run -td --net host -v /root/command\_servers.yml:/command\_servers.yml --privileged --name contrail\_command\_deployer hub.juniper.net/contrail/contrail-command-deployer:2005.1.66

This command runs in the background (detached mode) and returns right away. To track the progress of the command:

docker logs -f contrail\_command\_deployer

6. Verify that the Contrail Command containers are running.

```
[root@contrail-command ~]# docker ps -a
CONTAINER ID IMAGE <trimmed> STATUS <trimmed> NAMES
2e62e778aa91 hub.juniper.net/... Up <trimmed> contrail_command
c8442860e462 circleci/postgre... Up <trimmed> contrail_psql
57a666e93d1a hub.juniper.net/... Exited <trimmed> contrail_command_deployer
```
The contrail\_command container is the GUI and the contrail\_psql container is the database. Both containers should have a status of Up.

The contrail\_command\_deployer container should have a status of Exited because it exits when the installation is complete.

## <span id="page-9-0"></span>**Create the Contrail Networking Cluster**

Now that you've installed Contrail Command, let's use it to create the Contrail Networking cluster.

Open a browser on your local machine and navigate to Contrail Command on port 9091 (for example, https:// 1. 10.228.196.101:9091). Use the Contrail Command server IP address that is reachable from your local machine, which in this example is the ethO IP address.

Leave the Select Cluster field blank and log in using the admin credentials you specified in the keystone section of the command\_servers.yml file.

When you log in to Contrail Command and there is no preexisting cluster, which is the case for a fresh install, you start in the Inventory step of the Setup wizard that guides you through cluster creation. The left-nav bar tracks your progress through these steps.

- Let Contrail Command know about the login credentials you use for the Contrail Cluster, Contrail Insights, and  $2.$ Contrail Insights Flows servers or VMs. You will reference these credentials in Step 3 when you add those servers.
	- a. Click the Credentials tab and click Add to bring up the Add dialog box. You are adding the usernames and passwords for the Contrail Cluster, Contrail Insights, and Contrail Insights Flows servers or VMs that you set up earlier. You need to add unique credentials only. For example, if you set up two servers with the same username and password, you need to add them only once.
	- b. Specify a name for these credentials and the username and password. Click Add to add the credentials.
	- c. If you use the same username and password to log in to all servers, then proceed to Step 3. Otherwise, repeat Step 2.a and Step 2.b until you've finished adding all unique credentials.
- 3. Let Contrail Command know about the Contrail Cluster, Contrail Insights, and Contrail Insights Flows servers.
	- a. Click the Server tab and click Add to bring up the Create Server dialog box.
	- b. Select Detailed mode.
	- c. Fill in the remaining fields and then click Create. Here are the settings used for each server in this example:

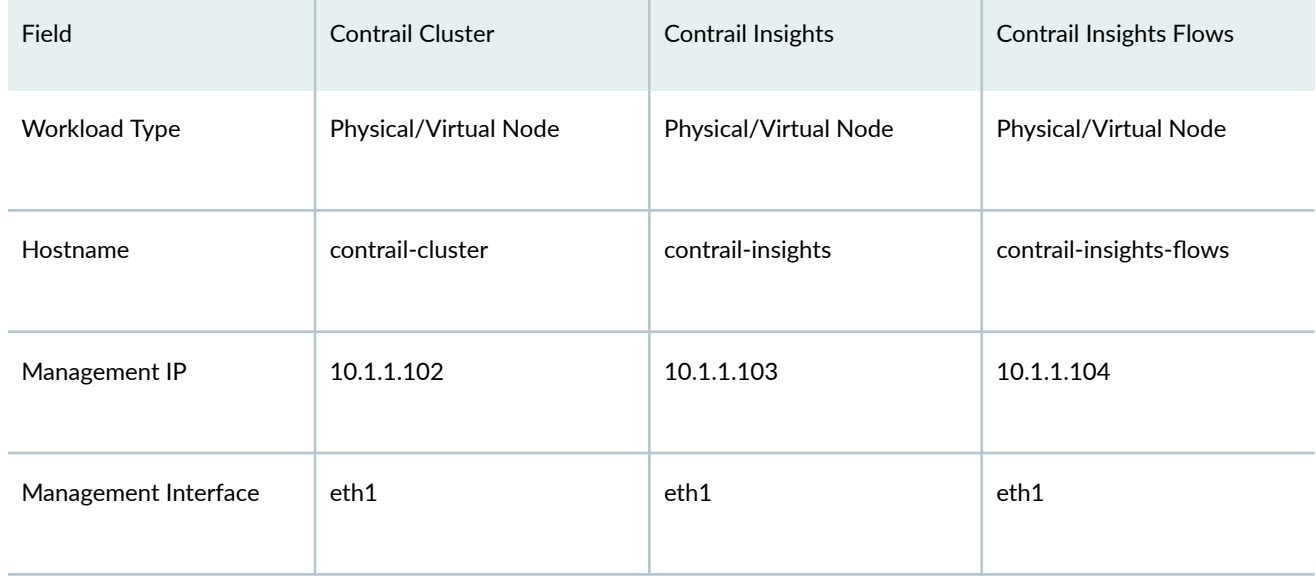

<span id="page-10-0"></span>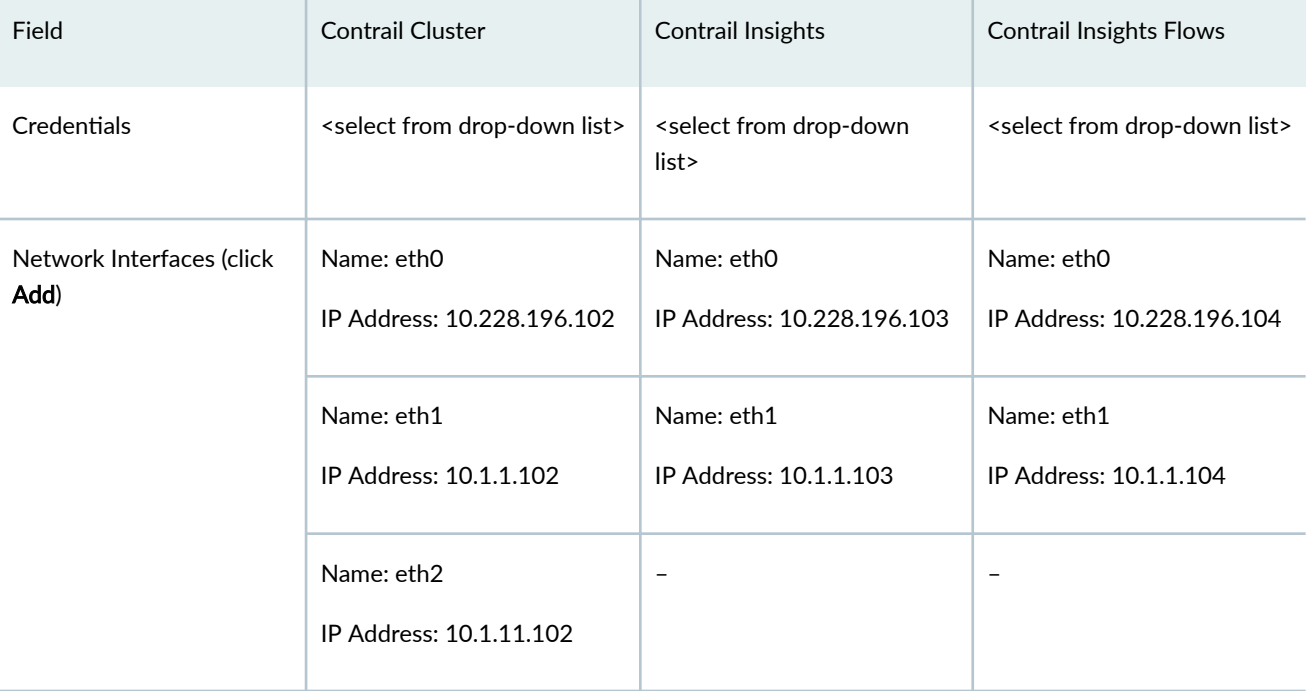

- d. Repeat Step 3.a through Step 3.c until you've added information about all servers.
- e. Click Next to move to the Provisioning Options step of the Setup wizard.
- 4. Fill in the provisioning options fields. When you are done, click Next to move to the Control Nodes step of the Setup wizard.

Here are the values used in this example:

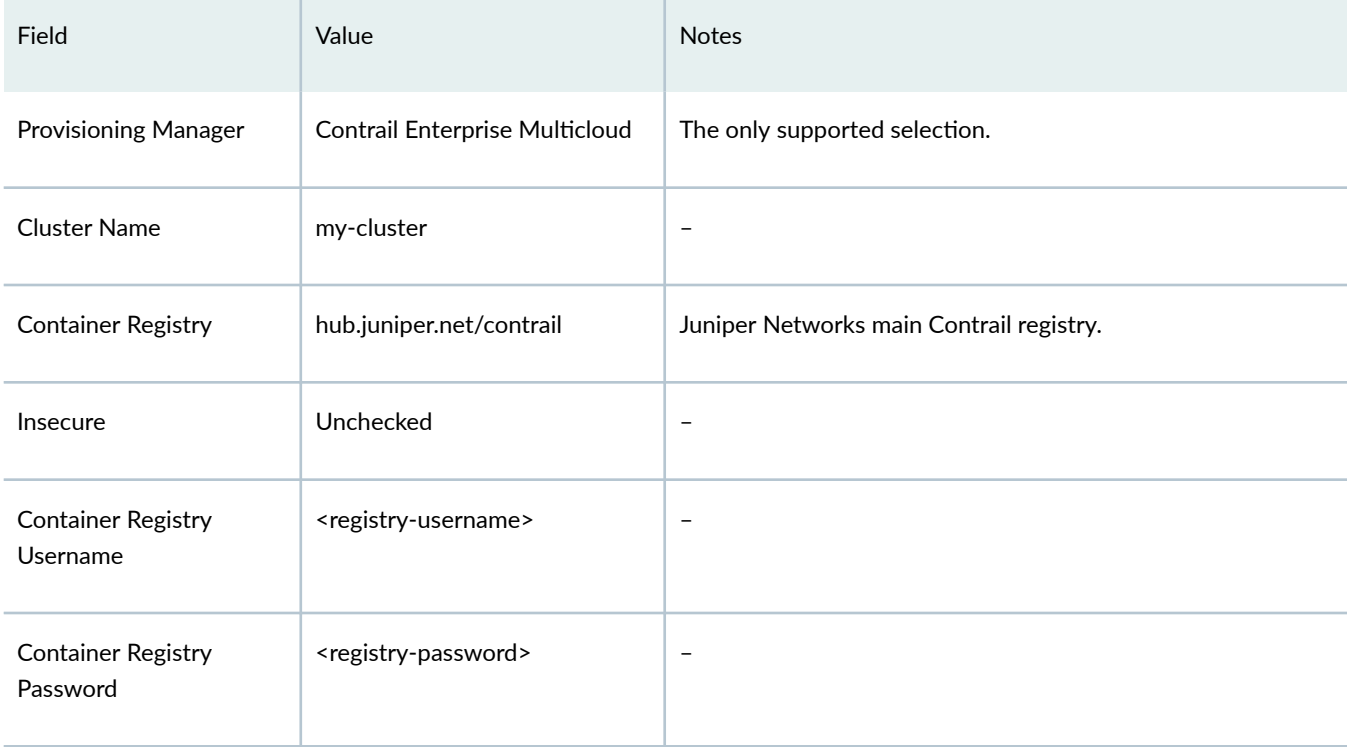

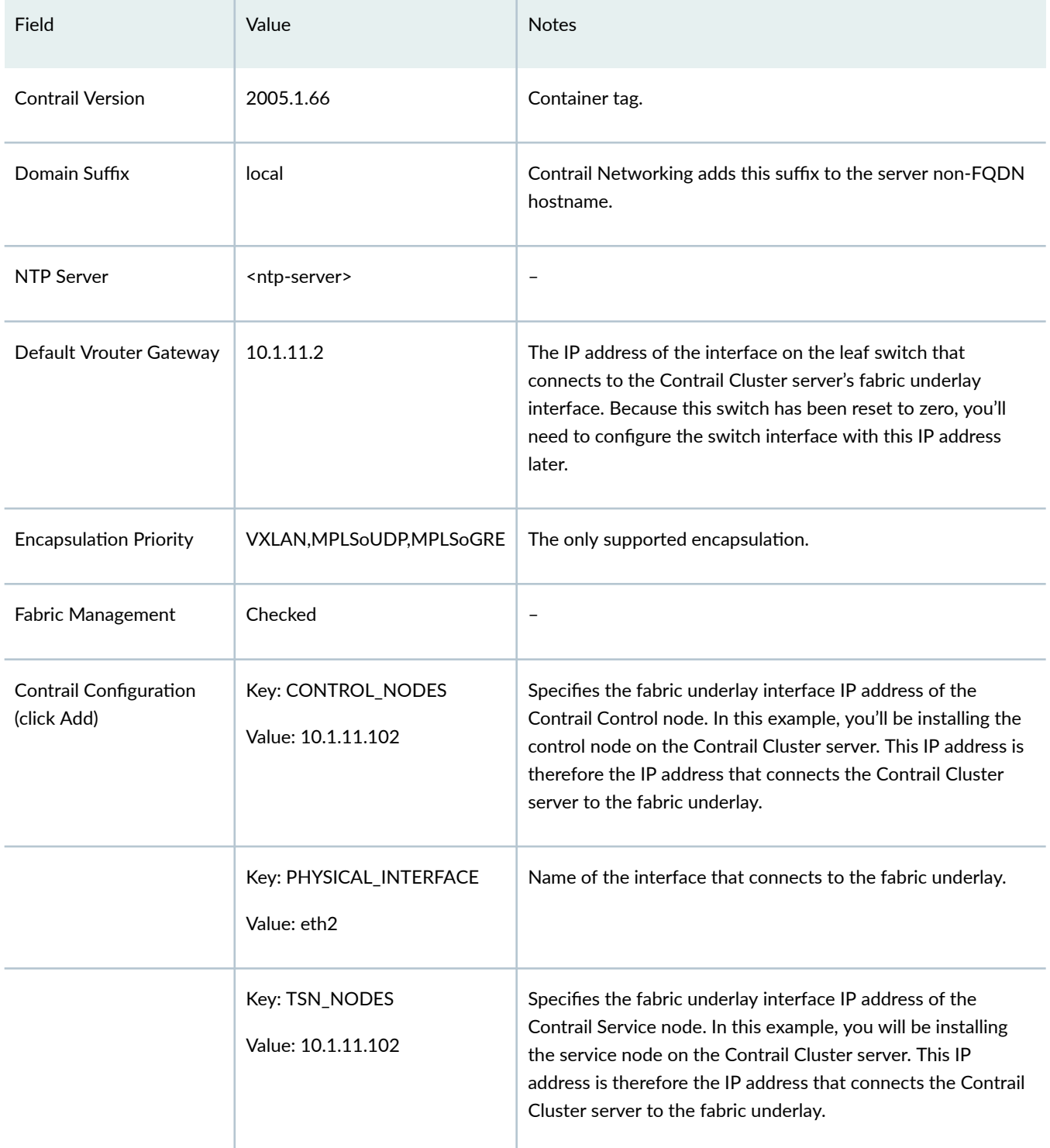

- 5. Assign a server for the Contrail Control node. In this example, the Contrail Cluster server contains the control node.
	- a. Select contrail-cluster from the Available servers list and move it to the Assigned Control nodes list.
	- b. Click Next to move to the Orchestrator Nodes step of the Setup wizard.
- 6. Assign a server for the OpenStack orchestrator node and configure the OpenStack Kolla parameters. In this example, the Contrail Cluster server contains the orchestrator node.

You're required to assign an OpenStack orchestrator node even if you're using a different orchestrator for instantiating compute endpoints. The OpenStack orchestrator node is used by the cluster.

- a. Select contrail-cluster from the Available servers list and move it to the Assigned Openstack nodes list.
- b. Select Show Advanced to view additional provisioning parameters.
- c. Scroll down to Kolla Globals and click Add.
- d. Add the following key/value pairs to disable ironic bare-metal server provisioning and to enable swift storage.

![](_page_12_Picture_139.jpeg)

**NOTE**: We won't be changing any of the default Kolla passwords. By default, the Contrail Networking cluster username is **admin** and the password is **contrail123**.

- e. Click Next to move to the Compute Nodes step of the Setup wizard.
- 7. Assign a server for the compute node. The compute node is used by the cluster. In this example, the Contrail Networking cluster contains a single compute node that resides on the Contrail Cluster server.
	- a. Select **contrail-cluster** from the Available servers list and move it to the Assigned Compute nodes list.
	- b. Specify the Default Vrouter Gateway. In this example, the gateway is 10.1.11.2 as explained in Step [4](#page-10-0).
	- c. Click Next to move to the Contrail Service Nodes step of the Setup wizard.
- 8. Assign a server for the service node. In this example, the Contrail Cluster server contains the service node.
	- a. Select contrail-cluster from the Available servers list and move it to the Assigned Service nodes list.
	- b. Specify the Default Vrouter Gateway. In this example, the gateway is 10.1.11.2 as explained in Step [4](#page-10-0).
	- c. Click Next to move to the AppFormix Nodes step of the Setup wizard.
- 9. Assign your AppFormix node servers.

**NOTE:** Appformix was renamed Contrail Insights. The Appformix name is still used in the UI.

The AppFormix node consists of the Contrail Insights server and the Contrail Insights Flows server.

- <span id="page-13-0"></span>a. Select contrail-insights from the Available servers list and move it to the Assigned AppFormix nodes list.
- b. Select contrail-insights-flows from the Available servers list and move it to the Assigned AppFormix nodes list.
- c. Scroll down to the Roles field for the contrail-insights-flows server and use the drop-down list to change the role to appformix\_bare\_host\_node.
- d. Click Next to move to the AppFormix Flows step of the Setup wizard.
- 10. Assign your AppFormix Flows node servers. In this example, the AppFormix Flows node is the Contrail Insights Flows server.
	- a. Select contrail-insights-flows from the Available servers list and move it to the Assigned AppFormix Flows nodes list.
	- b. Select Out of Band as the provisioning type.
	- c. Specify the Virtual IP Address. This is the virtual IP address that devices use to reach the Contrail Insights Flows node from the fabric management network. This must be an unused IP address in the fabric management subnet (for example, 10.1.1.105).
	- d. Click **Next** to move to the Summary step of the Setup wizard.
- 11. Review your settings. Click Provision after verifying your settings.

The cluster provisioning process begins. The provisioning process time varies by environment and deployment, and can take 90 minutes or more.

- 12. (Optional) Monitor the provisioning process by logging in to the Contrail Command server and entering the docker exec contrail-command tail /var/log/contrail/deploy.log command at the Linux prompt.
- 13. When the provisioning process finishes, click Proceed to Login from Contrail Command. You are redirected to the Contrail Command login screen.
- **14.** Log in to the cluster:
	- Select Cluster: Select the Contrail Networking cluster you just created from the drop-down list. The cluster is shown by the cluster name followed by a random string.
	- Username: Enter the username for the cluster. The default username is **admin**.
	- Password: Enter the password for the cluster. The default password is **contrail123**.

# **Step 2: Up and Running**

#### **IN THIS SECTION**

- Onboard a New Fabric (Greenfield) | 15
- [Create the Overlay Networks](#page-17-0) **| 18**

<span id="page-14-0"></span>Now that you've created the cluster, let's use Contrail Command to configure all your data center network equipment to be part of the same IP underlay network. This is referred to as *onboarding your fabric*. After onboarding the fabric, you'll then use Contrail Command to create the overlay networks that run on top of this fabric.

## **Onboard a New Fabric (Greenfield)**

Before you onboard the fabric, you need to tell the Contrail Networking controller about the devices in the fabric. You do this by creating a device YAML file that contains the list of chassis serial numbers of the switches in the fabric. You create this file on your local machine and then upload it using Contrail Command in a later step. Contrail Networking uses the device YAML file to discover the devices that match the listed serial numbers.

**NOTE**: To get the chassis serial number from your device, issue the show chassis hardware command from the Junos CLI on the device. Alternatively, you can get the chassis serial number from the label affixed to your device. See Locating the Serial Number on a QFX10000 Switch or Component and Locating the Serial Number on a [QFX5110 Device or Component](https://www.juniper.net/documentation/en_US/release-independent/junos/topics/task/installation/qfx5110-hardware-serial-number-locating.html).

This file can contain other configuration parameters as well. Here's an example of a file that lists the serial numbers and configures the hostnames of the switches.

```
device_to_ztp:
```
- serial\_number: '111111111111' hostname: 'Access-Leaf-1'
- serial\_number: '222222222222' hostname: 'Access-Leaf-2'
- serial\_number: '333333333333' hostname: 'Border-Spine-1'
- serial\_number: '444444444444' hostname: 'Border-Spine-2'

To onboard a fabric, launch the Create Fabric wizard. It will ask you for the underlay and overlay configuration and the device YAML file you just created.

- 1. Log in to the cluster.
- 2. Select INFRASTRUCTURE>Fabrics to bring up the Fabrics page and then click Create to create the fabric.

The Select provisioning option window appears.

3. Select New Fabric and click Provision.

This launches the Create Fabric wizard for a new (greenfield) fabric.

<span id="page-15-0"></span>4. Fill in the fields on this page according to your desired setup. Here are the mandatory fields along with example values:

![](_page_15_Picture_164.jpeg)

Here's the resulting fabric configuration:

<span id="page-16-0"></span>![](_page_16_Figure_0.jpeg)

- 5. Click Next to launch the device discovery process. The process might take a few minutes.
- 6. When you see the message Job summary: Job execution completed successfully in the log section, Contrail Networking has brought up all the fabric devices and has built the fabric topology. Click Next to progress to role assignment.

The Assign to devices window appears.

7. Assign roles to each switch. When you assign a role to a switch, you are telling Contrail Networking the switch's function. Contrail Networking then configures the switch for that role.

There are two types of roles that you assign to a device. The physical (underlay) role describes whether a device is a spine device or a leaf device. The routing (overlay) role describes the overlay routing functions that a device supports. A device has one physical role and one or more routing roles.

- a. Select the row for the switch.
- b. Click the Assign Role icon on the far right of the row. The Assign role to devices window appears.
- c. Set the roles. The roles differ depending on whether the switch is a spine switch or a leaf switch. The following tables provide examples of role settings for a basic but fully functional configuration. For more information about roles, see [Device Roles.](https://www.juniper.net/documentation/en_US/release-independent/solutions/topics/concept/solution-contrail-enterprise-multicloud-components.html#id-roles)

![](_page_16_Picture_125.jpeg)

<span id="page-17-0"></span>![](_page_17_Picture_44.jpeg)

- d. Repeat Step 7.a through Step 7.c for each switch in the fabric.
- e. Click Autoconfigure to push the overlay configuration onto the fabric devices based on their assigned roles.
- 8. When you see the message Job summary: Job execution completed successfully in the log section, click Next.
- 9. On the Assign Telemetry Profiles page, click Finish.

Congratulations! You have now fully onboarded the fabric and performed the initial overlay configuration. Now you can log in to the leaf switch that connects to the Contrail Cluster server and configure the IP address of the IRB interface or connected port to match the default vrouter gateway that you specified earlier (for example, 10.1.11.2).

## **Create the Overlay Networks**

Now that you've onboarded the fabric, you can start creating the overlay segmented networks that run on top of the fabric. Before starting, let's go over the terminology that Contrail Networking uses to create overlay networks.

Overlay networks are created by using virtual routing and forwarding (VRF) instances, which are called *logical routers*. A physical switch contains multiple logical routers. Each logical router contains routes for virtual networks. A virtual network, in its most basic form, is a subnet.

Here's the relationship between physical switches, logical routers, and virtual networks:

<span id="page-18-0"></span>![](_page_18_Figure_0.jpeg)

To create an overlay network, you first create the virtual networks (subnets) in that overlay and then you create the logical router (VRF instance). When you create the logical router, you assign the virtual networks you just created and specify the physical device where you want to instantiate the logical router. In a centrally routed and bridged model, you instantiate the logical router onto the spine switches. In an edge routed and bridged model, you instantiate the logical router onto the edge switches.

1. Create the virtual networks.

## a. Select OVERLAY>Virtual Networks and click Create.

The Create Virtual Network window appears.

b. Fill in the fields on this page according to your desired setup and click Create. Here are the mandatory fields along with example values. You can leave all other settings at their default values.

![](_page_18_Picture_124.jpeg)

c. Optionally, go to MONITORING>Jobs to bring up the Jobs page and click a job to see details about the configuration being pushed to the device for that job.

<span id="page-19-0"></span>d. Repeat Step [1.a](#page-18-0) through Step [1.c](#page-18-0) to create all the virtual networks that you want in your overlay.

## 2. Create the logical routers.

- a. Navigate to OVERLAY > Logical Routers and click Create.
- b. Fill in the fields on this page according to your desired setup and click Create. Here are the mandatory fields along with example values. You can leave all other settings at their default values.

![](_page_19_Picture_141.jpeg)

- c. Optionally, go to MONITORING>Jobs to bring up the Jobs page and click a job to see details about the configuration being pushed to the device for that job.
- **3.** Repeat Step [1](#page-18-0) and Step 2 to create other overlay networks.

## **Create the Network Endpoints of the Overlay Network**

After you create the overlay network, you need to specify which network ports belong to the overlay. These are the network ports that the compute endpoints attach to. You do this at the virtual network layer by using virtual port groups.

Here's an overlay network consisting of three virtual networks along with four virtual port groups that represent the network endpoint ports. A virtual port group consists of one or more network ports. If a virtual port group contains more than one port, it is similar in concept to a LAG. If a virtual port group contains more than one port and if the ports are on different devices, then it is similar in concept to an MC-LAG.

<span id="page-20-0"></span>![](_page_20_Figure_0.jpeg)

1. Select OVERLAY>Virtual Port Group to bring up the Virtual Port Group page and click Create.

The Create Virtual Port Group page appears.

2. Fill in the fields on this page according to your desired setup and click Create. Here are the mandatory fields along with example values. You can leave all other settings at their default values.

![](_page_20_Picture_135.jpeg)

<span id="page-21-0"></span>**3.** Repeat Step [1](#page-20-0) and Step [2](#page-20-0) to create more virtual port groups as needed.

Congratulations! You've onboarded your fabric and created your overlay networks. Once the compute administrator instantiates the compute endpoints that are attached to the virtual port groups, the endpoints within the same overlay network will be able to communicate with each other. If that is all you want to do, then you're done.

If you want to allow users in the different overlay networks to communicate with each other, then you'll want to keep going!

# **Step 3: Keep Going**

#### **IN THIS SECTION**

- Onboard the PNF Device **| 22**
- [Create the PNF Service Chain](#page-23-0) **| 24**
- [What's Next?](#page-25-0) **| 26**
- General Information | 27
- [Learn With Videos](#page-26-0) **| 27**

The overlay networks you just created all share the same physical infrastructure, but are completely separate from each other. Users in one overlay network won't be able to communicate with users in another overlay network.

We'll show you how to open a path between networks through a physical network function (PNF), in this case, an SRX Series firewall. You do this by creating a PNF service chain that runs from one logical router to another through the firewall.

## **Onboard the PNF Device**

To create a PNF service chain, you first have to onboard the PNF device. You do this by using the same Create Fabric wizard you used when you onboarded the fabric underlay, but this time you're discovering an existing (brownfield, already configured) device. By onboarding this device, you're telling Contrail Networking to add this device to the fabric.

Contrail Networking then assigns IP addresses to the fabric ports on the SRX Series device and on the attached switches from the PNF service chain subnet you specified earlier when you onboarded the fabric (Step [4](#page-15-0) in ["Onboard a](#page-14-0) New Fabric (Greenfield)" on page 15). Contrail Networking also configures the routing protocols to allow the SRX Series device to exchange routes with the fabric.

Here's the PNF device you'll be onboarding and the PNF service chain you'll be setting up:

![](_page_22_Figure_0.jpeg)

Before you begin, physically connect the SRX Series firewall to both spine switches (in a centrally routed and bridged model). Make sure the SRX Series device is already up and running and contains basic configuration such as a username and password, hostname, management and loopback IP addresses, but no IP addresses on the interfaces that you'll use to connect to the fabric nor any policies that govern traffic to and from the fabric.

1. Select **INFRASTRUCTURE>Fabrics** and click the fabric underlay that you onboarded previously.

The Fabric devices window appears listing all the devices in the fabric.

2. Select Action>Brownfield wizard.

The Create Fabric wizard is launched, but you're not creating a fabric in this procedure. You're using the wizard to add a PNF device to the fabric you onboarded earlier.

3. Fill in the PNF configuration. Here are mandatory fields along with example values. Because this is an existing SRX Series device, you supply the existing login credentials and the existing management IP address. You can leave all other settings at their default values.

![](_page_22_Picture_122.jpeg)

- <span id="page-23-0"></span>4. Click Next to launch the device discovery process.
- 5. When you see the message Job execution completed successfully in the log section, click Next to progress to role assignment.
- 6. Select the row for the PNF device you just discovered and click the Assign Role icon on the far right of the row. The Assign role to devices window appears.
- 7. Set the role for the SRX Series device and click Assign.

![](_page_23_Picture_153.jpeg)

- 8. Click Autoconfigure to push the new configuration onto the devices based on their assigned roles.
- 9. When the progress panel displays Job summary: Job execution completed successfully, click Next and then click Finish to skip the assignment of telemetry profiles.

## **Create the PNF Service Chain**

With the PNF device now part of the fabric, you can logically insert it between two overlay networks. You insert the PNF device by setting up a PNF service chain.

To create the service chain, you first create a template that describes how the PNF device is connected to the fabric. The PNF device can be reused for multiple overlay applications. Creating a template saves you from configuring this information for future service chains.

- 1. Create the service chain template.
	- a. Select SERVICES>Catalog to bring up the Catalog page.
	- b. Click the PNF tab to bring up the PNF Service Templates window and click Create>Template.

The Create PNF Service Template page appears.

c. Fill in the fields on this page according to your desired setup. Here are the mandatory fields along with values that match our example PNF configuration.

![](_page_23_Picture_154.jpeg)

![](_page_24_Picture_170.jpeg)

- d. Click Create to create the template. The name of the template is the name you specified appended by the template designation (for example, my-service-chain-template).
- 2. Create the service chain using this template.
	- a. Select SERVICES>Deployments to bring up the Deployments page.
	- b. Click the PNF tab to bring up the PNF Service Instances window and click Create>Instance. The Create PNF Service Instance page appears.
	- c. Fill in the fields on this page according to your desired setup. Here are the mandatory fields along with values that match our example PNF configuration.

![](_page_24_Picture_171.jpeg)

<span id="page-25-0"></span>![](_page_25_Picture_151.jpeg)

d. Click Create to push the configuration to the devices.

You have now created the service chain. The SRX Series device uses eBGP to learn routes from one logical router and advertises the routes to the other logical router. Once the routes are known, internetwork traffic begins to traverse the SRX Series device.

By default, Contrail Networking configures the SRX Series device to be permissive (that is, an <any>-<any>-<any> permit policy). To change the policy, log in to the SRX Series device and configure the policy as you normally do.

# **What's Next?**

Now that you've set up Contrail Networking with a basic configuration, here are some things you can do next.

<span id="page-26-0"></span>![](_page_26_Picture_97.jpeg)

# **General Information**

![](_page_26_Picture_98.jpeg)

## **Learn With Videos**

Our video library continues to grow! We've created many, many videos that demonstrate how to do everything from install your hardware to configure advanced Junos OS network features. Here are some great video and training resources that will help you expand your knowledge of Junos OS.

![](_page_27_Picture_71.jpeg)

Juniper Networks, the Juniper Networks logo, Juniper, and Junos are registered trademarks of Juniper Networks, Inc. in the United States and other countries. All other trademarks, service marks, registered marks, or registered service marks are the property of their respective owners. Juniper Networks assumes no responsibility for any inaccuracies in this document. Juniper Networks reserves the right to change, modify, transfer, or otherwise revise this publication without notice. Copyright © 2023 Juniper Networks, Inc. All rights reserved.